## <span id="page-0-0"></span>**Digital Signatures for Leave Form**

Use this tutorial to insert a Digital Signature into the Leave Form.

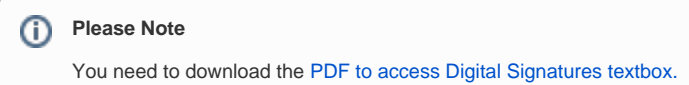

## Instructions

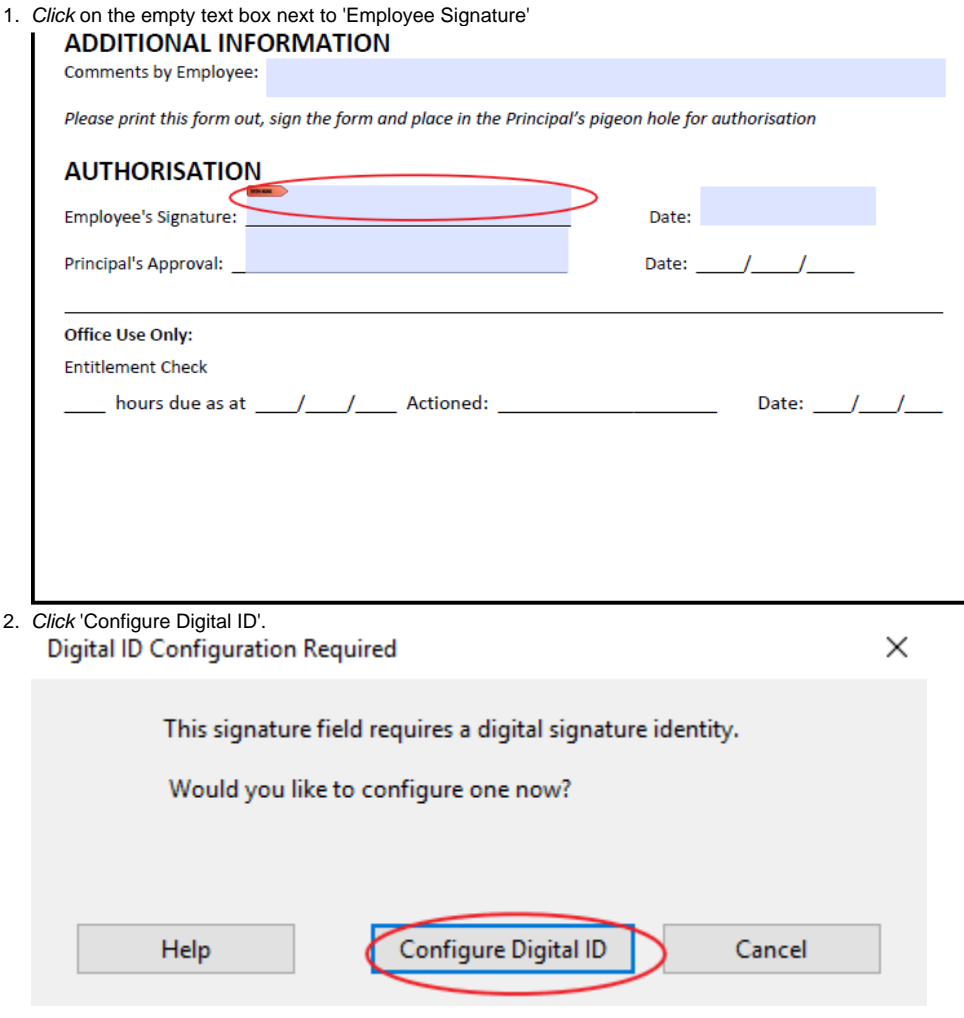

3. Click 'Create a new Digital ID' then 'Continue'.

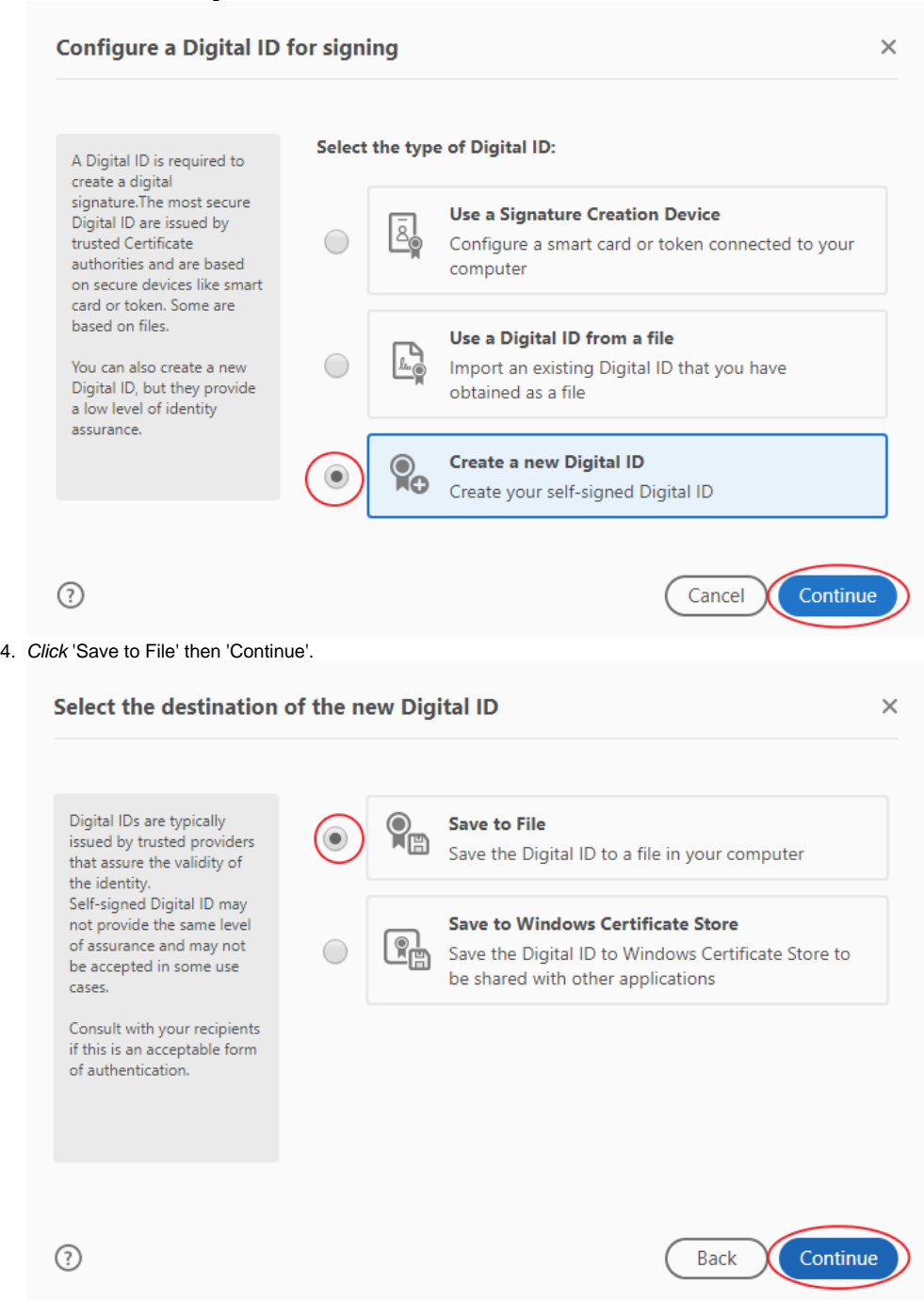

5. Fill in the Name, Email Address and select 'AU-Australia' as the 'Country/Region'. Click 'Continue' when done.

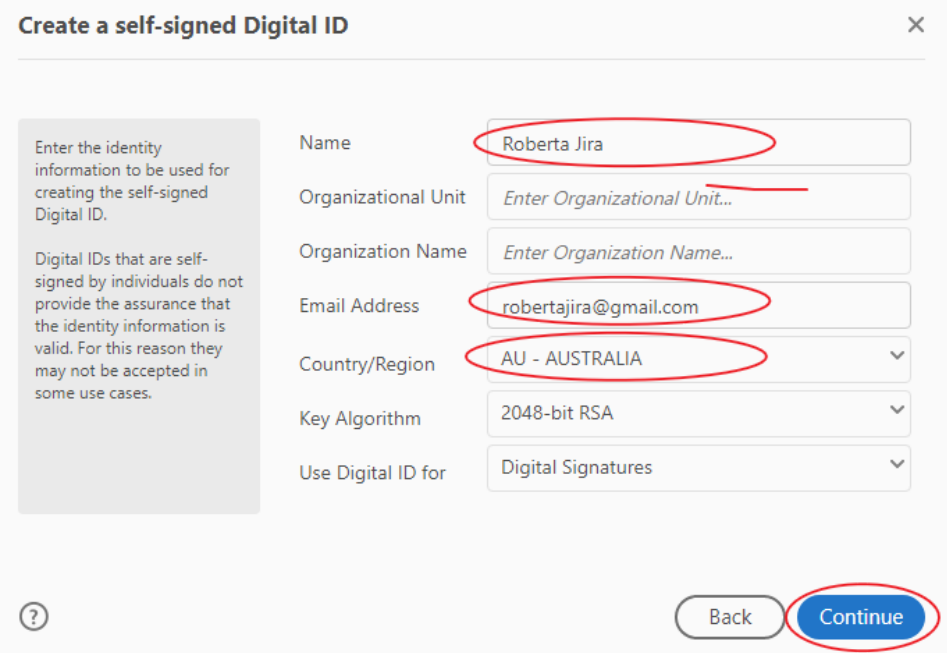

6. Click 'Browse' then choose a folder on your 'OneDrive' and click 'Save'

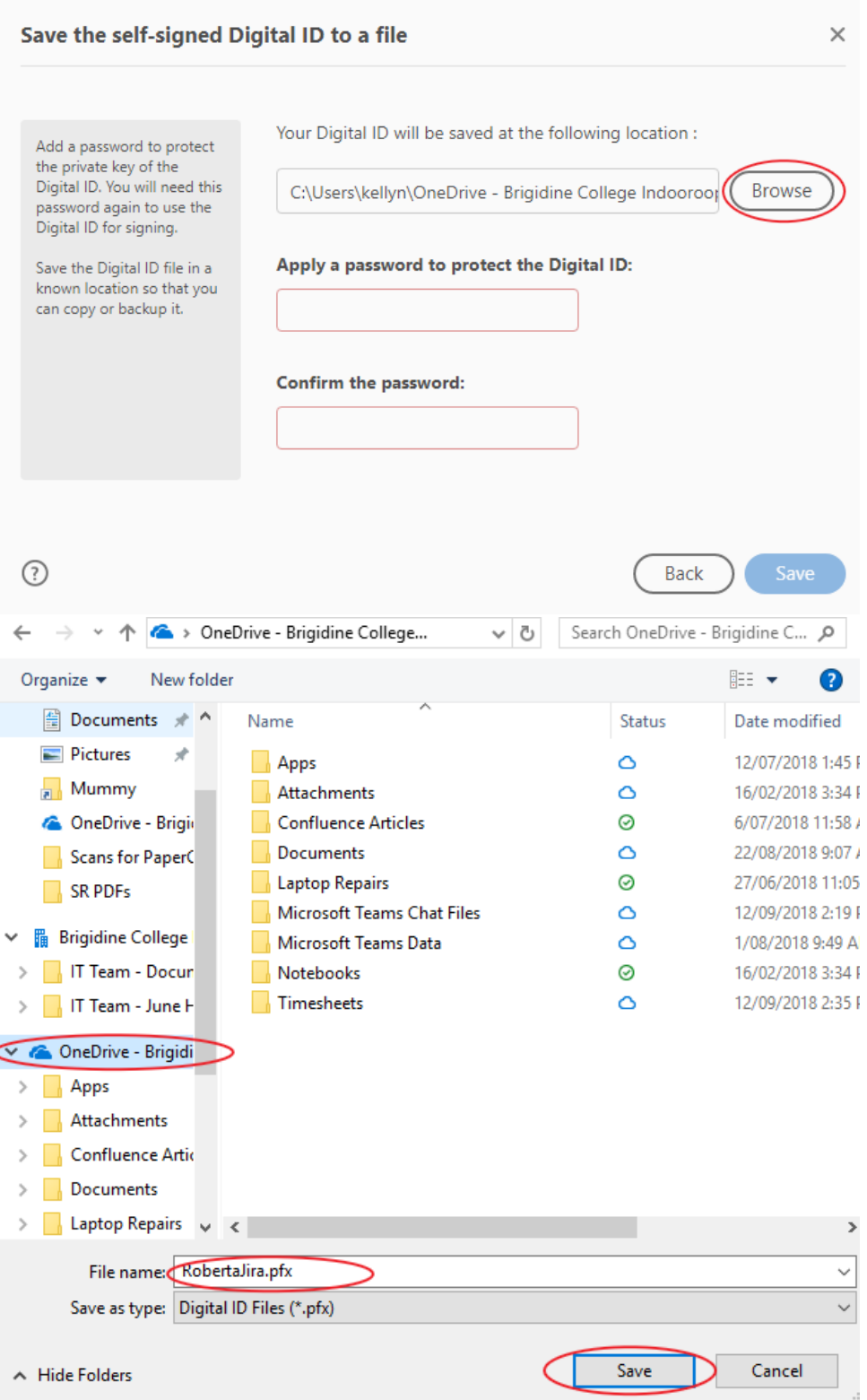

7. Create a 6-digit password or greater, and click 'Save'.

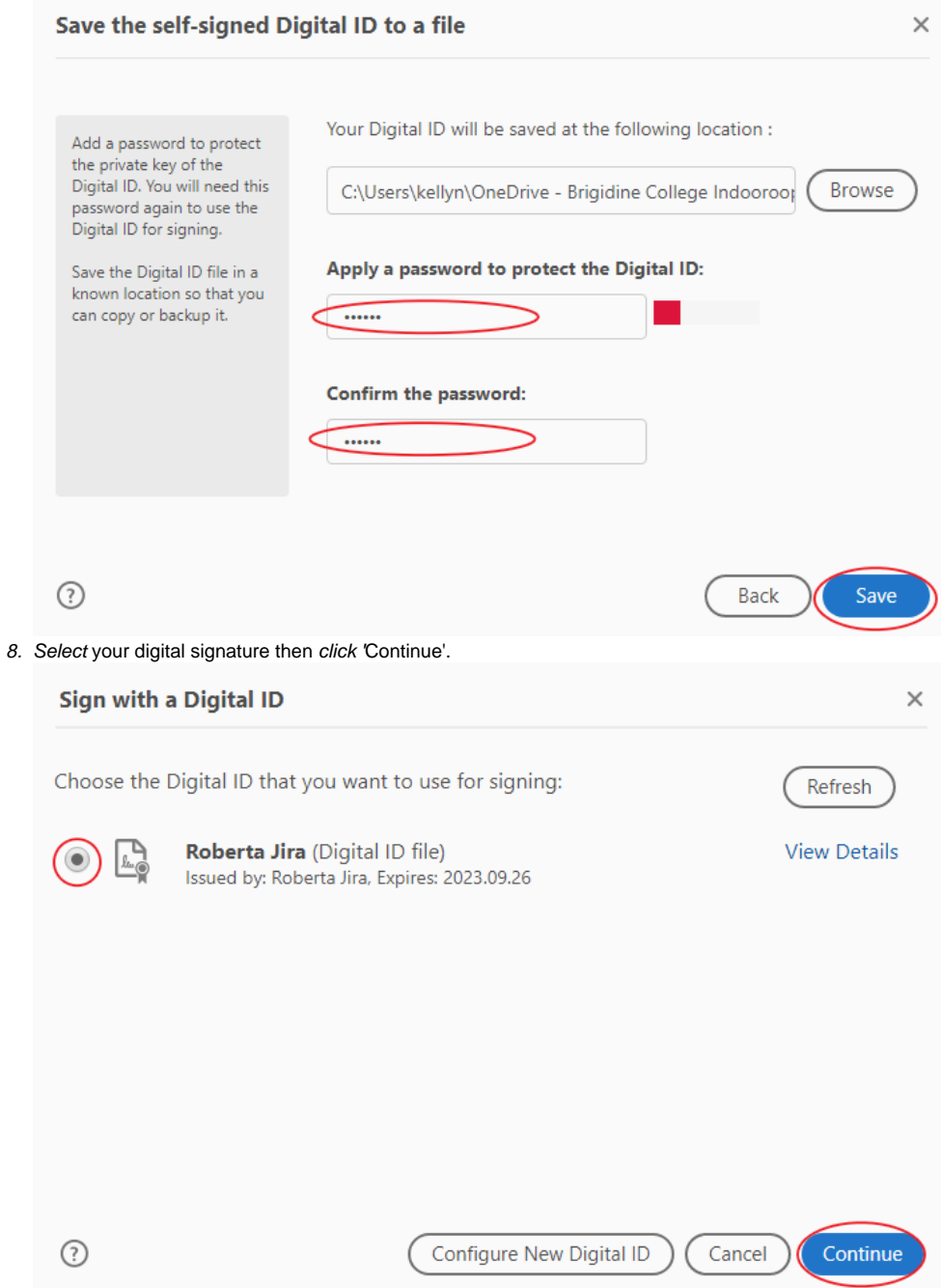

9. You will be prompted to sign in. Sign in and then click 'Sign'.

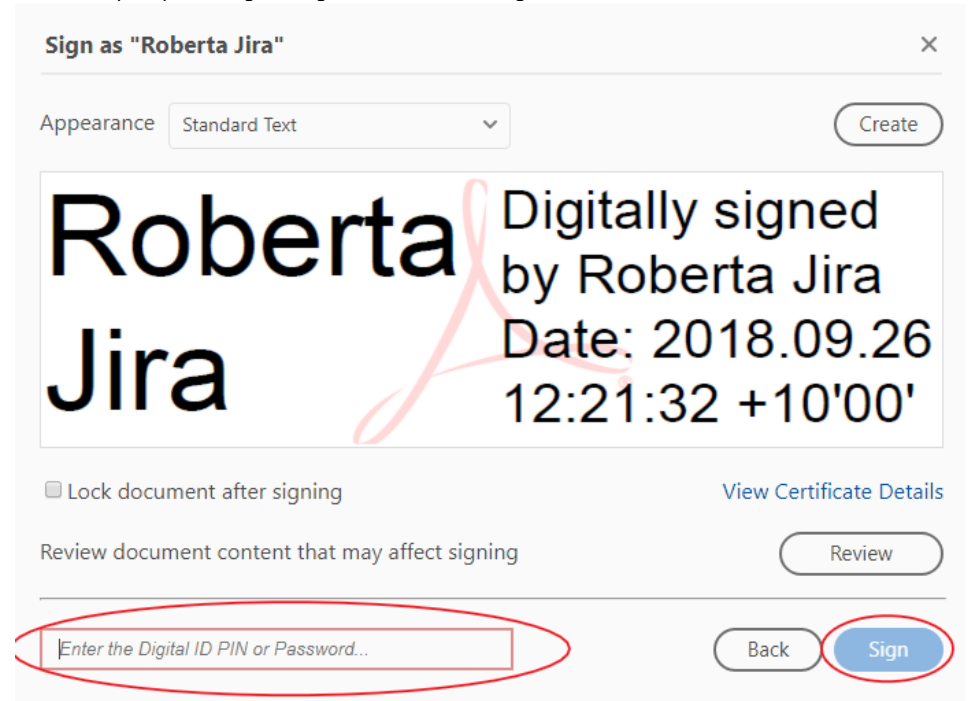

10. Save the file in your OneDrive under a new name (e.g. Leave Form Signed).

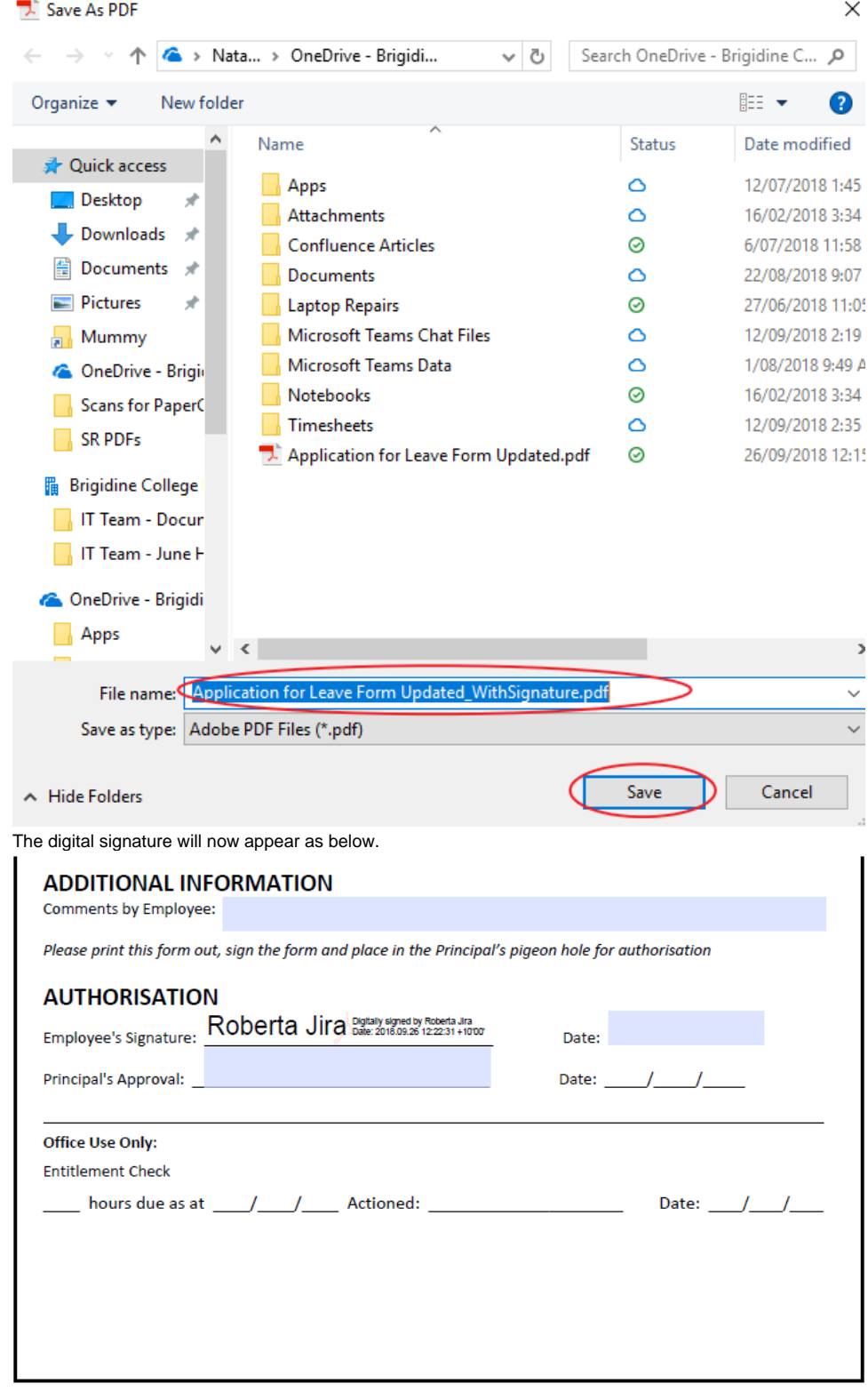

1. Click on the empty text box next to 'Employee Signature'

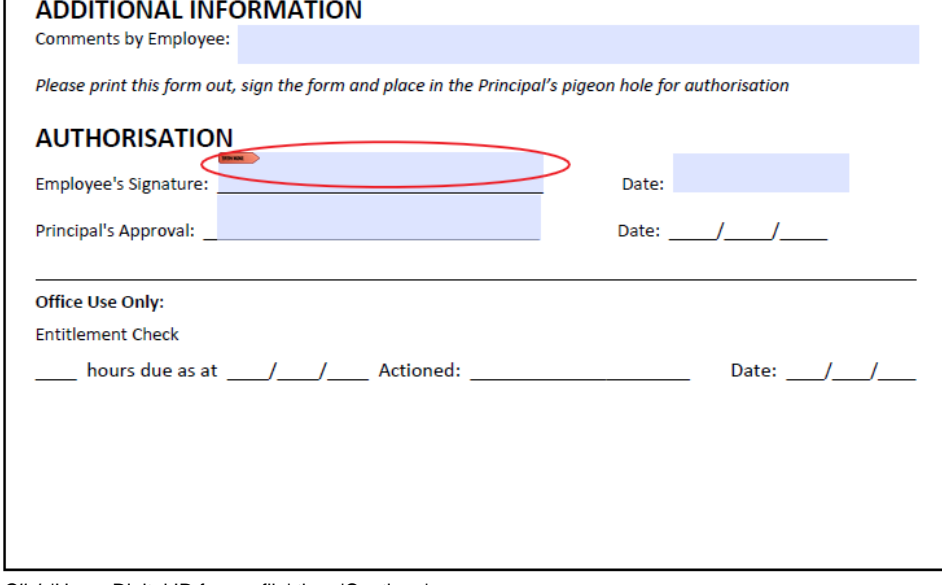

2. Click 'Use a Digital ID from a file' then 'Continue'.

 $\odot$ 

## Configure a Digital ID for signing

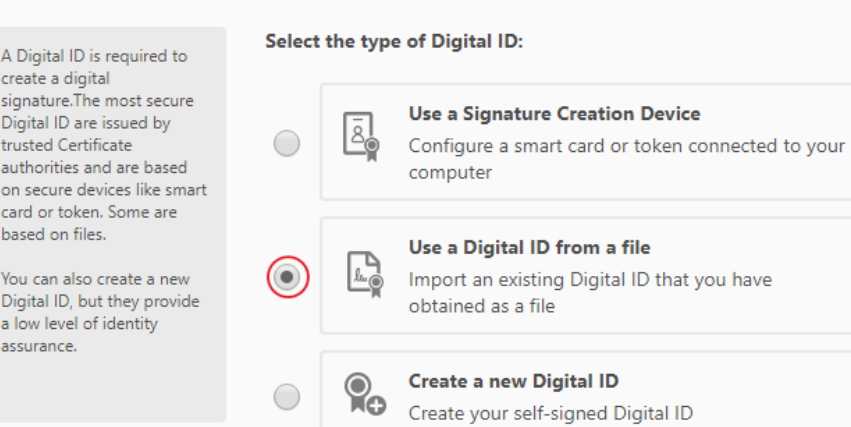

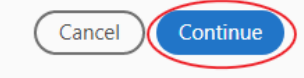

 $\times$ 

3. Click 'Browse' then find and open the digital signature previously saved to your Onedrive.

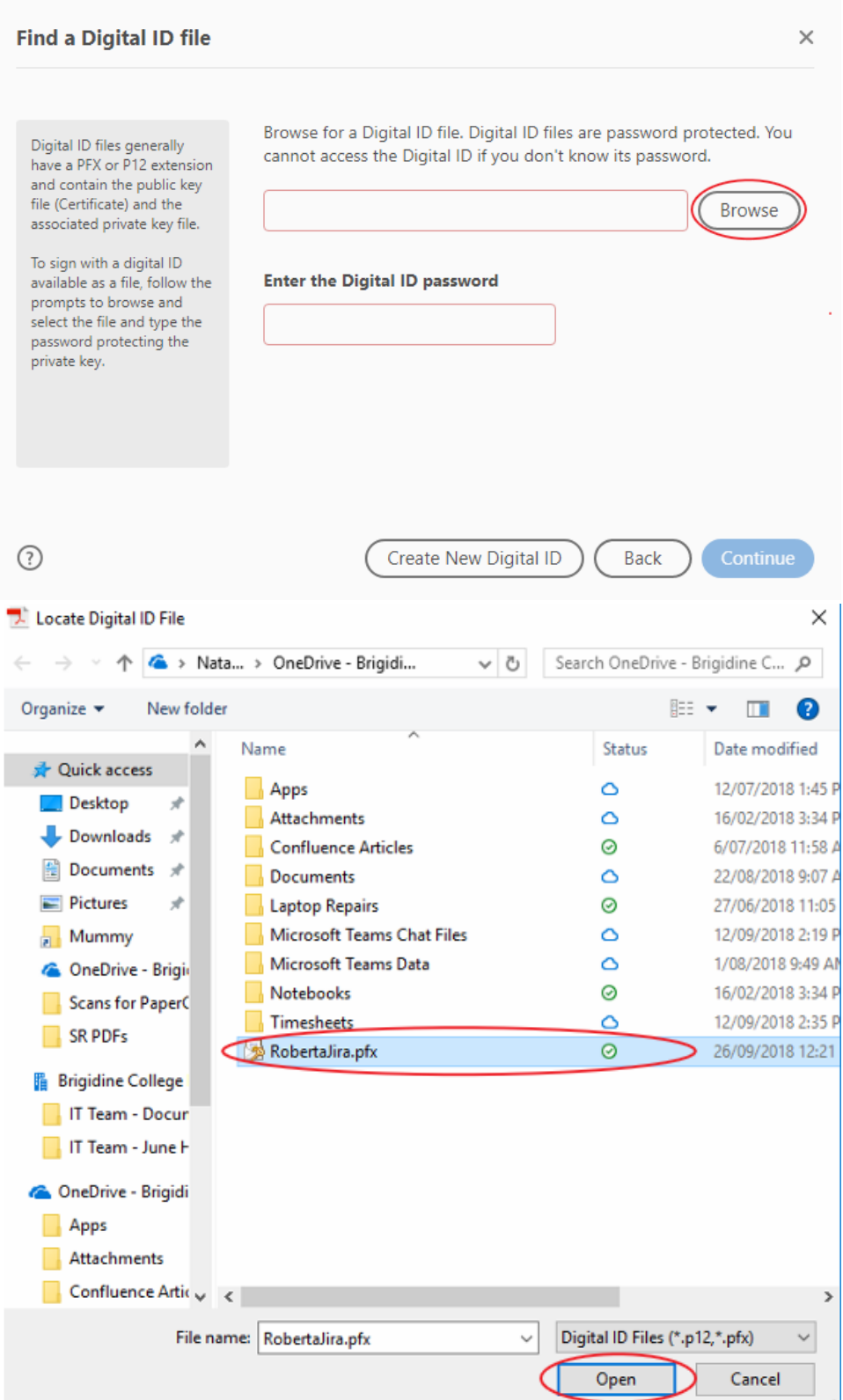

4. Enter the 'Digital ID' password then click 'Continue'.

5.

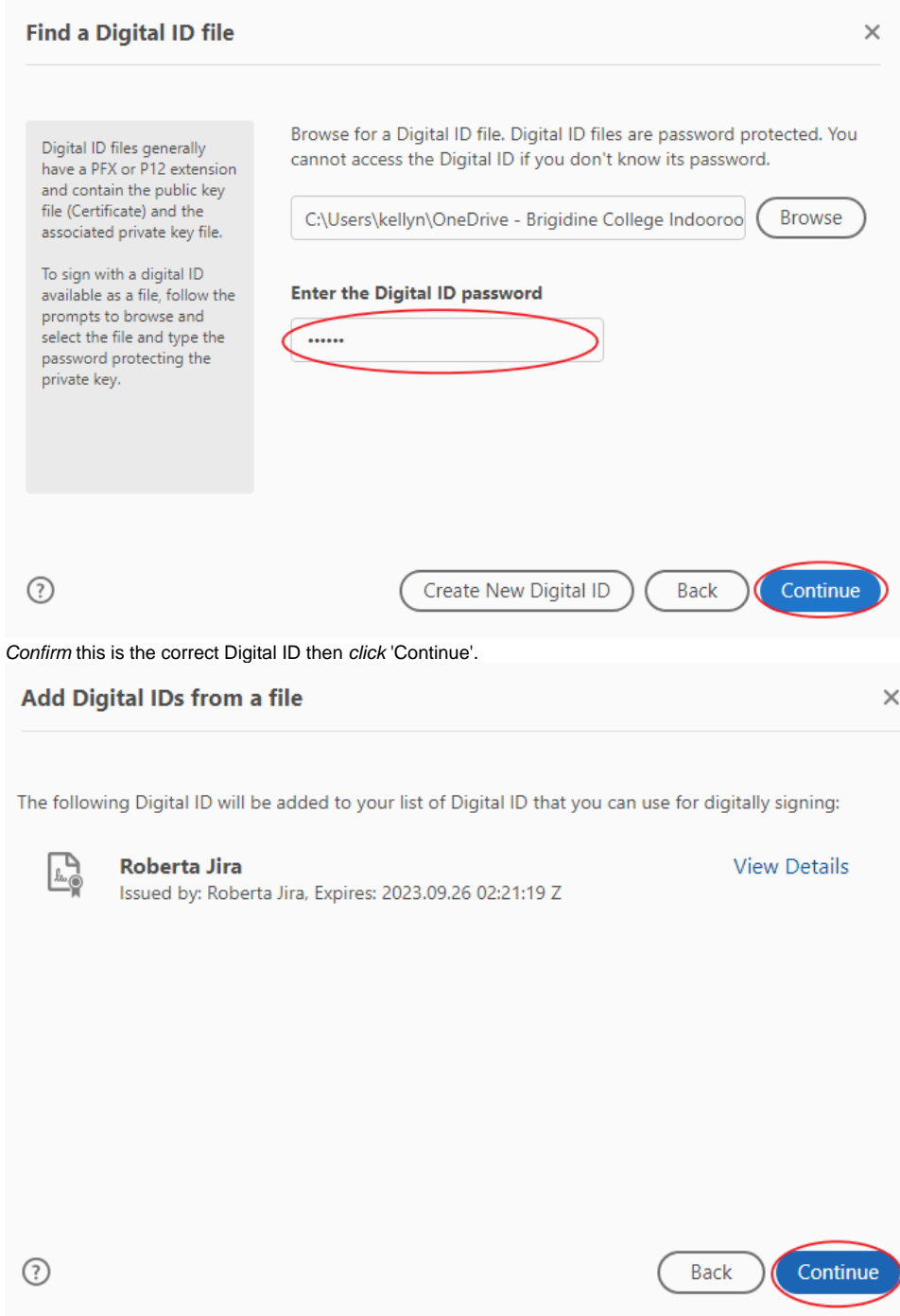

6. Ensure you have the correct Digital ID selected then click 'Continue'.

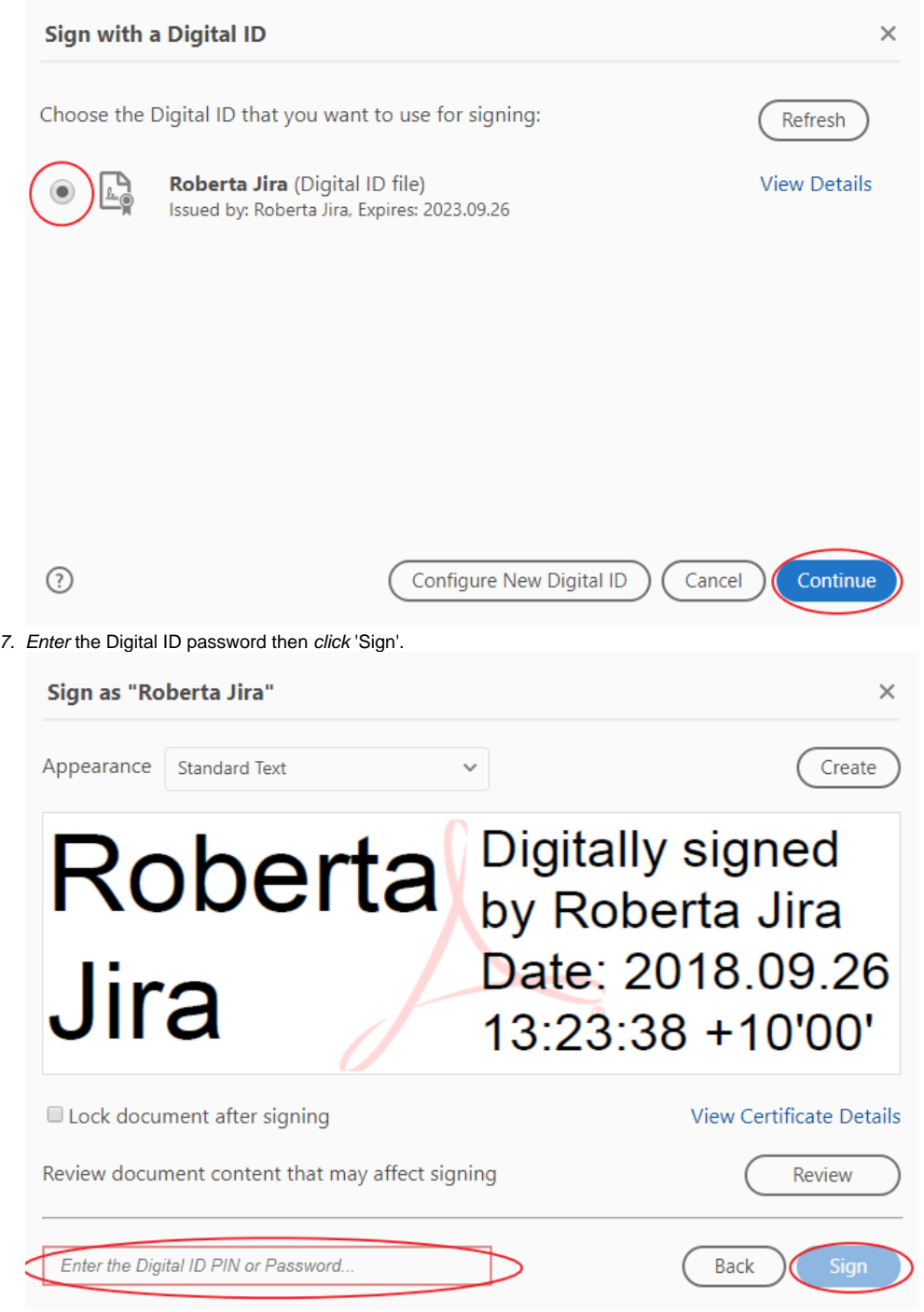

8. Save the PDF form to OneDrive under a new name (e.g. Signed Leave Form).

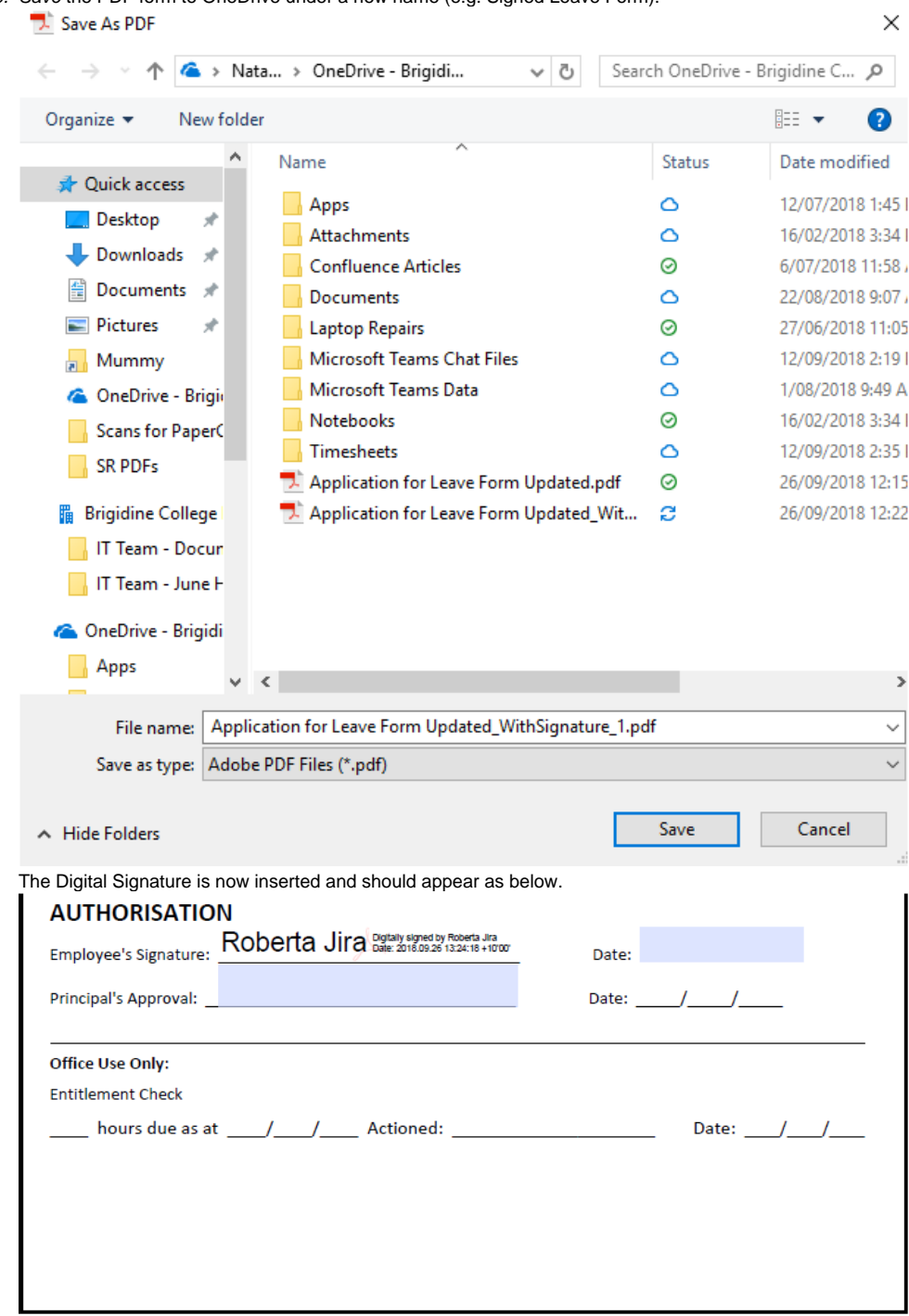

## Related articles

- [Email Signatures in Outlook](https://confluence.brigidine.qld.edu.au/display/BISDKB/Email+Signatures+in+Outlook)
- [Adobe CC](https://confluence.brigidine.qld.edu.au/display/BISDKB/Adobe+CC)
- [Digital Signatures for Leave Form](#page-0-0)
- [Splitting PDFs](https://confluence.brigidine.qld.edu.au/display/BISDKB/Splitting+PDFs)